## How to register ENVI-met BUSINESS

ENVI<br>\_MET

#### 1 REGISTER & LICENSE 1.0 How to register

**1.1** Registering your license  $\diagdown$ 

**1.2**Showing the license details  $\qquad \qquad \backslash$ 

 $\bigcirc$ 

1.3 License managing

#### 1.0 How to register ENVI-met BUSINESS

Thank you for buying the ENVI-met Business License.

With your order, you receive a license key:

#### BUSINESS.LICX

This key will upgrade your existing ENVI-met installation to the Business Version.

The ENVI-met Business key has a fixed license runtime. After the run-time has passed, ENVI-met automatically falls back to the LITE Version and needs to be upgraded with a new Business license key.

The key is for you personally and must not be forwarded to any other person!

The activation is linked to the specific computer and cannot be copied to another computer afterwards.

Activate the license for each computer individually by carrying out the following steps.

### 1.1 Registering your Business License

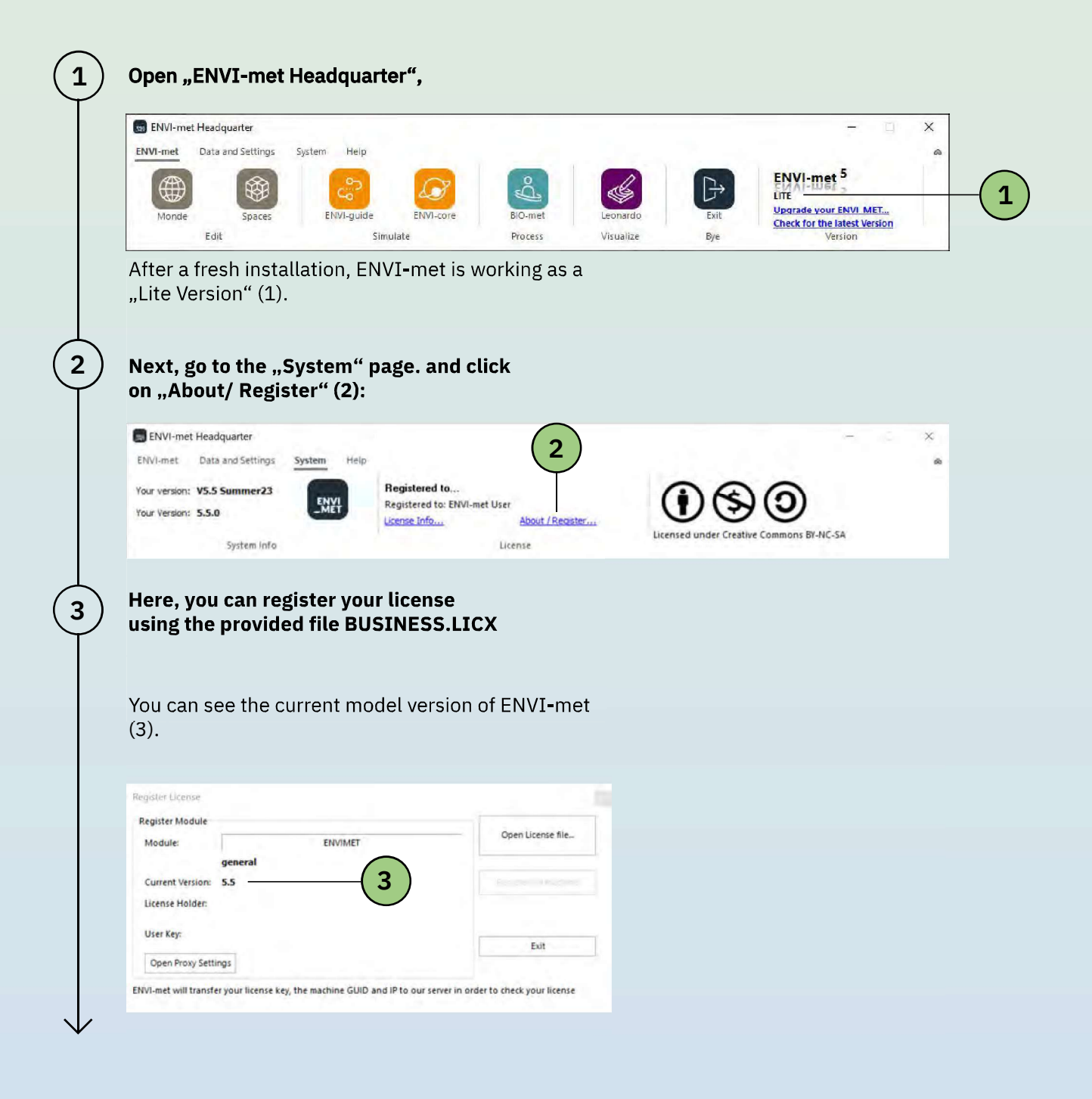

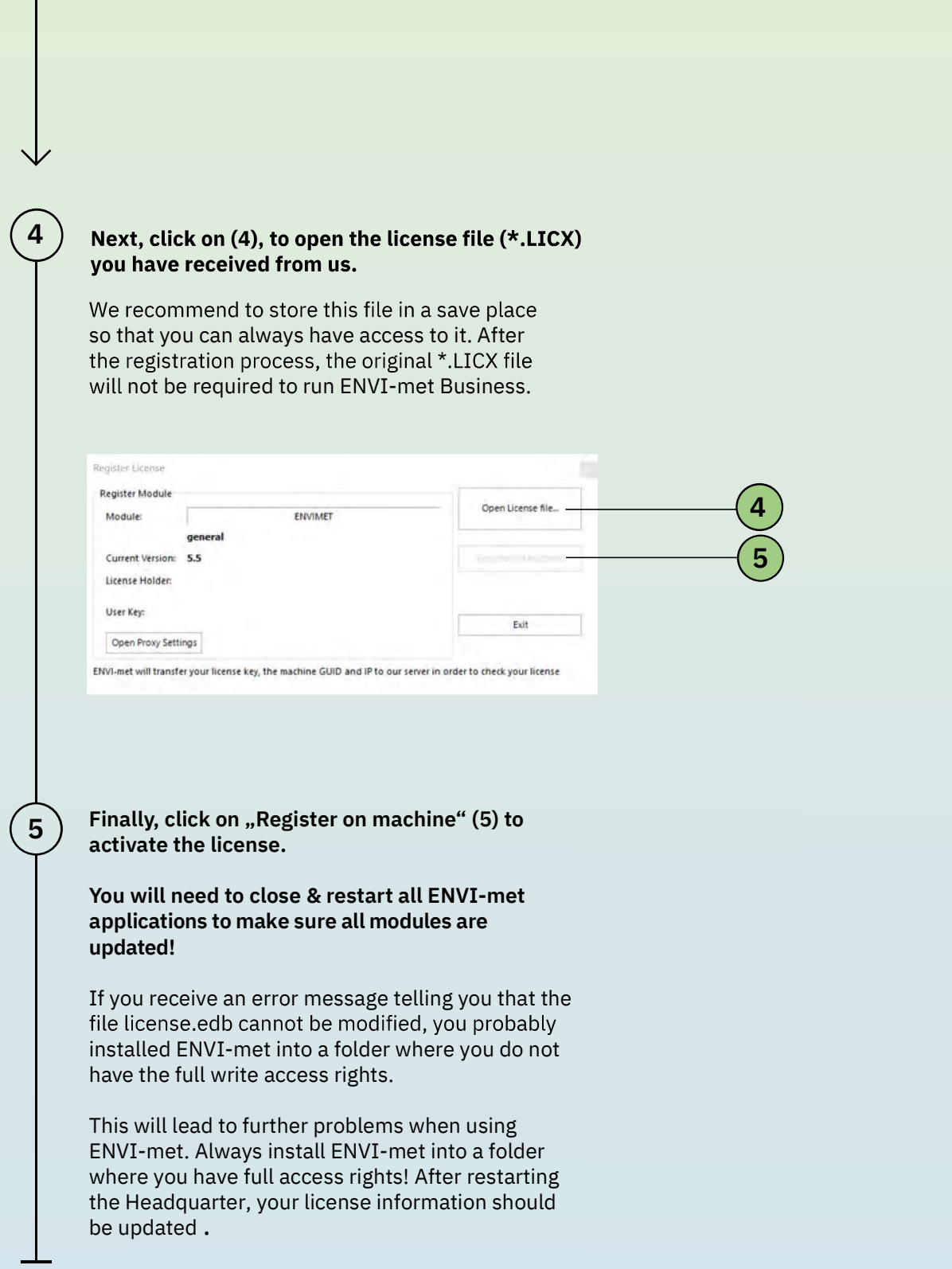

5

#### 1.2 Showing the license details

 $\bm{1} \, \, \bm{\mathsf{I}} \,$  To obtain details about your license, click "  $\,$ License Info..." on the "System" page.

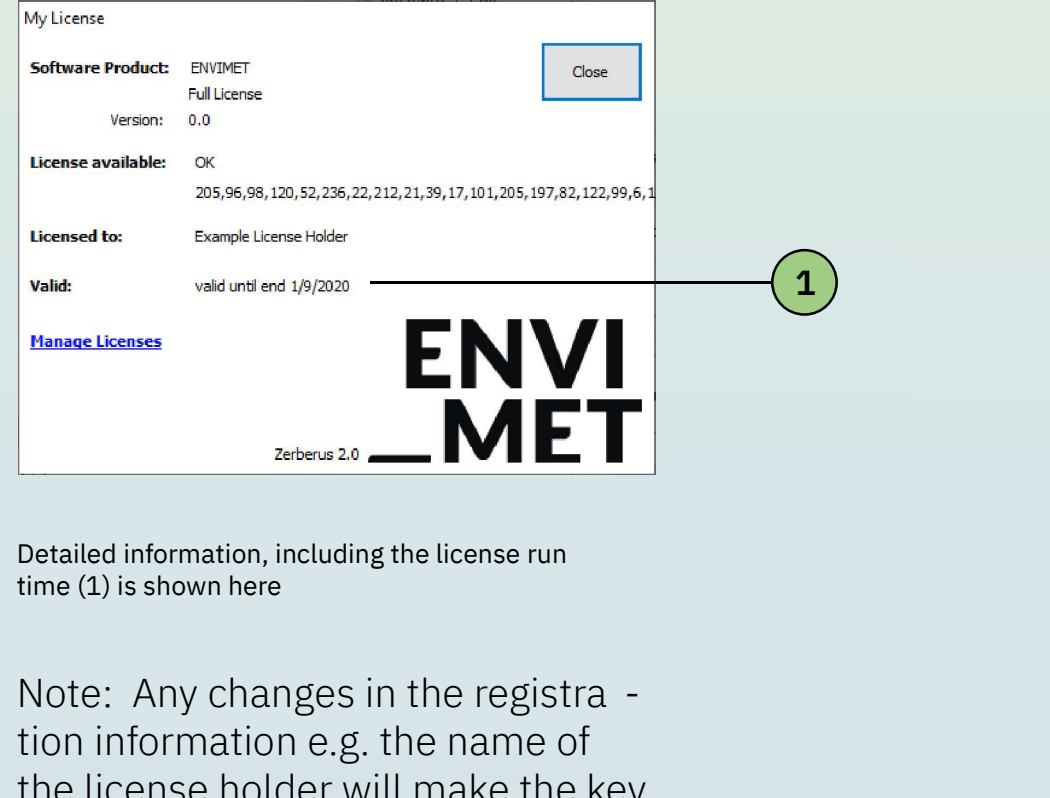

Detailed information, including the license run time (1) is shown here

tion information e.g. the name of the license holder will make the key invalid and ENVI-met will fall back to the "LITE" version.

For support on the model activation, please contact license@envi-met.com

#### 1.3 License managing

 $\left( \begin{array}{c} 1 \end{array} \right)$  After you bought an ENVI-met Business License,<br>you will get a validation email. Here, you can find your personal User Key and the license file (\*.LICX)

Make sure to save them.

With your Business License you can register 1 machine. When trying to register the 2<sup>nd</sup> machine, the registration server will prompt:

In order to register the new machine, your current machine has to be de-registered first.

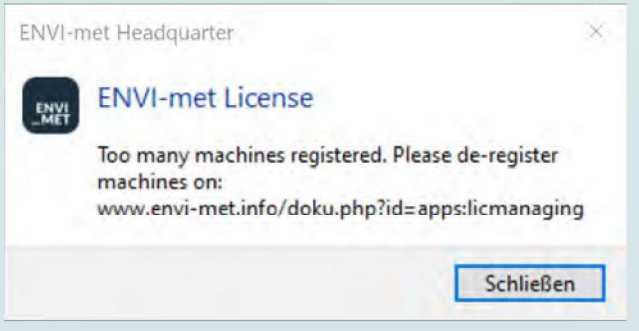

You can do that by navigating to:

http://www.envi-met.info/doku.php? id=apps:licmanaging

To gain access to your registered machine, enter user key, which you have saved or can find in the validation email. Notice that the user key is case sensitive.

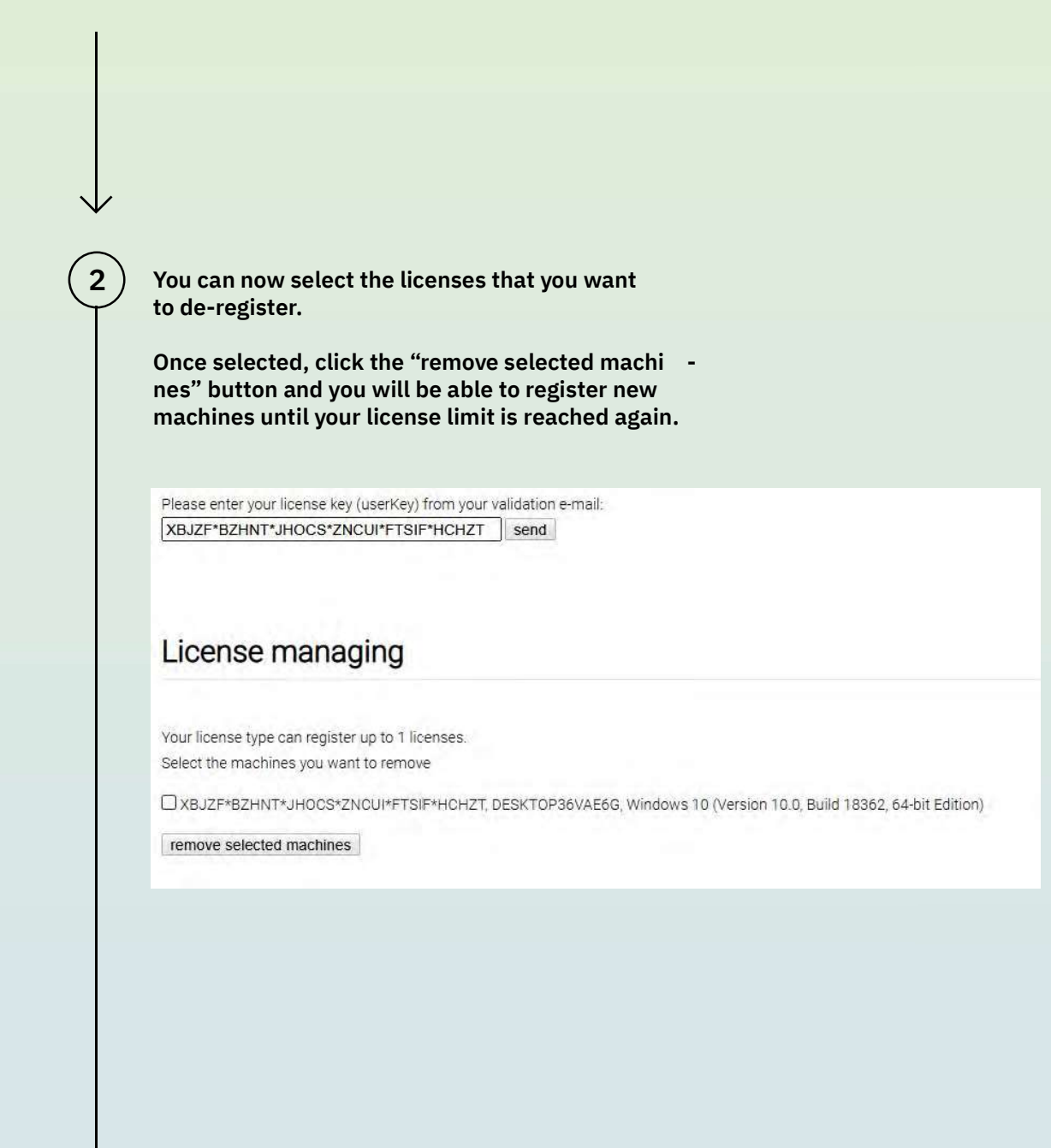

8 –

# ENVI<br>\_MET

Thank you for buying ENVI-met Business Edition.

For support, please contact license@envi-met.com

ENVI\_MET GmbH Huyssenallee 78-80 45128 Essen Germany info@envi-met.com www.envi-met.com